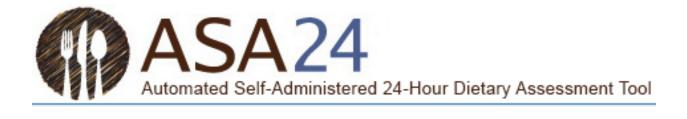

Quick User Guide

ASA24<sup>®</sup> Researcher Website

August 2023

ASA24 is a registered trademark of HHS.

# Contents

| Create a Researcher Account | 3 |
|-----------------------------|---|
| Create a New Study          | 3 |
| Create Respondent Accounts  | 7 |
| Monitoring Study Progress   |   |
| Data Analysis               |   |
| Help and Resources          |   |

# Figures

| Figure 1. ASA24 Login Screen                                    | 3   |
|-----------------------------------------------------------------|-----|
| Figure 2. Welcome Screen                                        | 3   |
| Figure 3. Create a New Study Screen                             | 4   |
| Figure 4. Specify Study Details Screen                          | 5   |
| Figure 5. Select Optional Study Modules Screen                  | 6   |
| Figure 6. Summary of New Study Screen                           |     |
| Figure 7. New Study Card                                        | 7   |
| Figure 8. Add New Respondents - Wizard                          | 8   |
| Figure 9. Outline of the Steps in the Respondent Account Wizard | 9   |
| Figure 10. Add New Respondents – Import File                    | .10 |
| Figure 11. Edit Study Screen                                    | .11 |
| Figure 12. Study Card                                           | .11 |
| Figure 13. Track Study Progress Screen – Track Respondents      | .12 |
| Figure 14. Track Study Progress Screen – Track Recalls          | .12 |
| Figure 15. Data & Results Screen                                | .13 |
| Figure 16. Analysis Output Files and Included Data              | .14 |
| Figure 17. View Nutrition Reports Screen                        | .14 |
| Figure 18. Resources Screen                                     | .15 |

## **Create a Researcher Account**

- Go to: <u>https://asa24.nih.gov/researcher/#/login</u> and select the 'Register' button.
- Complete the short form by providing contact information and select Submit.
- Login with the temporary password, you will then be prompted to change the password.

| Figure 1. ASA24 login screen                                                                    |                                                                                                    |                                                                                                    |  |
|-------------------------------------------------------------------------------------------------|----------------------------------------------------------------------------------------------------|----------------------------------------------------------------------------------------------------|--|
| National Institutes of Health<br>Automated Self-Administered<br>24-Hour Dietary Assessment Tool | Researcher Site                                                                                                    | REPORT A BUG CONTACT US                                                                                                    |  |
| Sign In<br>Username<br>taralynnpaul@westat.com                                                  | Welcome to the ASA24 Researcher Web site. This Web site allows researchers, clinicians, and teachers to register a study, set s<br>parameters, manage study logistics, and obtain dietary analyses. To get started, either sign in with your existing username and<br>password or create a researcher account using the button to the left.<br>General information on ASA24 and its features can be found at <u>http://epi.grants.cancer.gov/asa24/</u> . |                                                                                                    |  |
|                                                                                                 | Resources                                                                                                    |                                                                                                    |  |
| LOGIN<br>Register<br>REGISTER                                                                   | Join ASA24 Listsery<br>Frequently Asked Questions (FAQs)<br>Known Issues and Workarounds<br>ASA24 Demonstration Site<br>Resources Related to the Healthy Eating Index (HEI)                                                                                                    | Ouick User Guide<br>Researcher Instructions - 2020<br>Researcher Instructions - 2018<br>Researcher Instructions - 2016<br>Sample Analysis Files and Data Dictionaries |  |

## **Create a New Study**

• Select the 'CREATE A NEW STUDY' button from the welcome screen.

| Figure 2. Welcome screen                                                                                                    |                         |
|----------------------------------------------------------------------------------------------------|-------------------------|
| Hello ASA24!                                                                                                    | Sort by:<br>Name        |
| Welcome to th                                                                                                    | e ASA24 Researcher Site |
| Welcome to the researcher website for the Automated Self-Adminis<br>allows researchers, clinicians, and educators to register to use the A<br>analytic output files. |                         |
| CREATE A NEW STUDY                                                                                                    |                         |

- Complete the following three sections of the form (Create a New Study, Specify Study Details, and Select Optional Study Modules) to set-up a new study.
  - Please read the information boxes on the right-hand side of the website for help with definitions, parameters, and study set-up options.

## 1. Create a New Study

| Create a New Study                               | 2 Specify Study Details                                                                                    | 3 Select Optional Study Modules                                                                                                    | Summary of New S                     |
|--------------------------------------------------|----------------------------------------------------------------------------------------------------|----------------------------------------------------------------------------------------------------|--------------------------------------|
| Study name:                                      |                                                                                                    | Provide a short study name to distinguish it from other stud<br>seen by respondents.<br>∂This can be changed later                     | ies that you've created. This is not |
| Study description:                               |                                                                                                    | Briefly describe the study. This will be used internally to mor<br>will only be reported at the aggregate level and never used t       |                                      |
|                                                  | 0                                                                                                    | / 400                                                                                                    |                                      |
| Study Characteristics<br>(Check all that apply): | Study population:                                                                                          | Specify what type of population or populations will be used<br>∂ This can be changed later                                             | in the study.                        |
|                                                  | <ul> <li>Children (6-18 yrs)</li> <li>Adults (19-74 yrs)</li> </ul>                                        |                                                                                                    |                                      |
|                                                  | Older adults (75+ yrs)                                                                                     |                                                                                                    |                                      |
|                                                  | Low socioeconomic status/low income     Low literacy                                                       |                                                                                                    |                                      |
|                                                  | Less than high school education                                                                            |                                                                                                    |                                      |
|                                                  | Pregnant/lactating                                                                                         |                                                                                                    |                                      |
|                                                  | <ul> <li>Interviewer administered</li> <li>Other (please describe in "Study Description" above)</li> </ul> |                                                                                                    |                                      |
| Study abbreviation:                              |                                                                                                    | Specify a study abbreviation to uniquely identify your study<br>abbreviation is a combination of three to eight letters and ca<br>more |                                      |
|                                                  |                                                                                                    | 0/8 Cannot be changed after study is created                                                                                           |                                      |
| Purpose of study:                                | O Research                                                                                                 | Select the primary reason for creating this study.                                                                                     |                                      |
|                                                  | <ul> <li>Education</li> <li>Clinical practice</li> </ul>                                                   | This information is collected for internal tracking purposes o<br>administration.<br>合 This can be changed later                       | nly and does not affect study        |
|                                                  | O Demonstrating or testing<br>O Other (specify)                                                            |                                                                                                    |                                      |
| Researcher affiliation of main researcher/Pl     | Private Practitioner                                                                                       | Select the entity(ies) conducting the research. Check all that                                                                         | apply.                               |
| (Check all that apply):                          | Government Agency                                                                                          | The purpose of the study is collected for internal tracking pu<br>study a See more                                                     | rposes only and does not affect      |
|                                                  | University / College researcher                                                                            | ∂ This can be changed later                                                                                                    |                                      |
|                                                  | University / College student                                                                               |                                                                                                    |                                      |
|                                                  | Managed Care Organization                                                                                  |                                                                                                    |                                      |
|                                                  | Contractor                                                                                                 |                                                                                                    |                                      |
|                                                  | Other (specify)                                                                                            |                                                                                                    |                                      |

## 2. Specify Study Details

| Figure 4. Specify Study Details screen   |                                                                       |                                                                                                    |                                         |
|------------------------------------------|-----------------------------------------------------------------------|----------------------------------------------------------------------------------------------------|-----------------------------------------|
| Create a New Study                       | 2 Specify Study Details                                               | 3 Select Optional Study Modules                                                                                                    | 4 Summary of New Study                  |
|                                          | All sections on thi                                                   | s page are required                                                                                                    |                                         |
|                                          | ondents will report their intake. Select Recall Study or Record Study | A <b>recall</b> asks respondents to report all foods and drinks con<br>midnight to midnight or during the previous 24 hours prior                                                    |                                         |
| -                                        | drink consumed the previous day<br>& drink consumed in real time      | A <b>record</b> (also known as a food diary) asks respondents to r<br>in real time.                                                                                                  | eport all foods and drinks consumed     |
|                                          | start with a suggested study configuration. You can then customize    | To learn more about 24-hour recalls and food records, visit<br>Primer can help researchers choose the best dietary assess<br>objectives.<br>Cannot be changed after study is created |                                         |
| RECALL STUDY Setting                     | gs                                                                    |                                                                                                    |                                         |
| Study type: (recall)                     | <ul> <li>Scheduled</li> <li>Unscheduled</li> </ul>                    | Scheduled study: You specify the Intake dates for each resp<br>to complete recalls on the scheduled reporting dates. Intake<br>Can be changed until respondent accounts are creat    | e dates See more                        |
| Total number of recalls per respondents: |                                                                       | Indicate the maximum number of recalls to be reported by<br>be changed after the study has started.                                                                                  | each respondent. This number can        |
|                                          |                                                                       | Note: Unfinished or quit recalls count to See more<br>A This can be changed later                                                                                                    |                                         |
| Intake time frame:                       | 0<br>0                                                                | Midnight to midnight of the previous day: The respondent is drinks consumed during the entire previous day. For examp                                                                |                                         |
| Number of Logins<br>Allowed:             | O One login<br>O Multiple logins                                      | One login: Requires respondents to complete their recalls v<br>respondents log out or time out, they will not be permitted<br>This can be changed later                              |                                         |
| Time Provided to<br>Complete Recall:     | O By midnight<br>O By 8 am                                            | By midnight: For example, if a respondent is to report what selecting "By midnight" allows the respondent to login any t Cannot be changed after study is created                    |                                         |
| ASA24 version:                           | •                                                                     | Select the respondent version.                                                                                                    |                                         |
|                                          |                                                                       | Note: there are specialized versions for Canada and Austral<br>to reflect the Canadian and Australian foo See more<br>Cannot be changed after study is created                       | ia. These versions have been modified   |
| Number of respondents:                   |                                                                       | Estimate the number of unique study respondents who will<br>record.<br>合This can be changed later                                                                                    | complete at least one recall or         |
| Study start date:                        | mm/dd/yyyy                                                            | This is the first date that respondents may log into the res<br>record.<br>⊕This can be changed later                                                                                | pondent website to complete a recall or |
| Study end date:                          | mm/dd/yyyy                                                            | This is the last date that respondents may log into the respondents will not be able to log $\oplus$ This can be changed later                                                       |                                         |
| CANCEL ALL                               |                                                                       | ٢                                                                                                    | BACK SAVE AND CONTINUE >                |

- There are suggested study configurations for researchers who are uncertain which settings to use.
- Depending on whether Recall or Record study is selected, the setting selections are slightly different.
- To learn more about 24-hour recalls and food records visit NCI's <u>Dietary Assessment Primer</u>. The Primer can help researchers choose the best dietary assessment approach for their researcher objectives.

#### 3. Select Optional Study Modules

| Figure 5. Select Optio                                                       | nal Study Modules scree                                                                                                    | n                                                     |                            |
|------------------------------------------------------------------------------|----------------------------------------------------------------------------------------------------|-------------------------------------------------------|----------------------------|
| 🔮 Create a New Study                                                         | Specify Study Details                                                                                                    | 3 Select Optional Study Modules                       | 4 Summary of New Study     |
| Select Optional Study Modules<br>Check modules to enable/disable at any time | during the study. All modules except the Respond                                                                                                    | ent Nutrition Report may increase time to completion. |                            |
| ✓ Location                                                                   | This module asks the respondent to rep<br>The choices are:<br>• Home<br>• Fast food restaurant<br>• Other restaurant<br>• Cafete<br>See more                                  | ort where they ate each meal or snack.                |                            |
| Ate with others                                                              | This module asks the respondent to repeach meal and snack, and if so, was it a $\underline{a}$ This can be changed later                                                      |                                                       |                            |
| Source                                                                       | This module asks the respondent to rep<br>drink consumed. The choices are:<br>• Supermarket or grocery store<br>• Convenience store<br>See more<br>∂This can be changed later | ort where they acquired each food and                 |                            |
| TV/Computer Use                                                              | This module asks the respondent to rep<br>computer, and/or using a mobile device<br>∂This can be changed later                                                                |                                                       |                            |
| Sleep                                                                        | This module allows researchers to exan<br>dietary intake, timing of eating, and oth<br>hour day.<br>合This can be changed later                                                |                                                       |                            |
| Supplements                                                                  | This module asks the respondent to rep<br>∂This can be changed later                                                                                                    | ort any supplements taken.                            |                            |
| CANCEL ALL                                                                   |                                                                                                    |                                                       | < BACK SAVE AND CONTINUE > |

• Check modules to enable/disable at any time during the study. If the Source module is selected, the Location module will automatically also be selected.

4. The final page of the form is a summary page for researchers to review their selected study settings (Figure 6):

| Create a New Study                      | Specify Study Details | Select Opt               | tional Study Modules                                                                                 |
|-----------------------------------------|-----------------------|--------------------------|----------------------------------------------------------------------------------------------------|
| Review study settings                   |                       |                          |                                                                                                    |
| Field                                   | Changeability         | Data                     | Learned for Church Cardinan                                                                          |
| Study name                              | ÷                     | Westat Test Study        | Legend for Study Settings                                                                            |
| Study description                       | ÷                     | Westat Test Study        | Can be changed later                                                                                 |
| Study characteristics                   | ĉ                     | adults                   | Can be changed until respondent accounts are created                                                 |
| Study abbreviation                      | <b>a</b>              | Food                     | Cannot be changed after study is created                                                             |
| Purpose of study                        | £                     | Demonstrating or testing |                                                                                                    |
| Researcher affiliation using ASA24      | Ð                     | Contractor               | <ul> <li>Select one of the field titles from the list to return to the page of that field</li> </ul> |
| Study tool                              | â                     | RECALL STUDY             |                                                                                                    |
| Study type                              | <b>▲</b>              | UNSCHEDULED              | <ul> <li>Select "Back" at the bottom of the page to return to the previous page.</li> </ul>          |
| ASA24 version                           | <b>a</b>              | A5A24-2020               | <ul> <li>Select "Create Study" when finished. Button is activated once all required</li> </ul>       |
| Number of respondents                   | Ô                     | 10                       | fields are completed.                                                                                |
| Study start date                        | â                     | 2022-02-25               |                                                                                                    |
| Study end date                          | ۵                     | 2022-02-26               |                                                                                                    |
| Total number of recalls per respondents | ĉ                     | 10                       |                                                                                                    |
| Intake time frame                       | â                     | Midnight to Midnight     |                                                                                                    |
| Number of logins allowed                | â                     | Multiple logins          |                                                                                                    |
| Time provided to complete recall        | â                     | By midnight              |                                                                                                    |
| Optional study modules                  | A                     |                          |                                                                                                    |

• Select 'SAVE AS DRAFT' to save and create study later, or 'CREATE STUDY' to finalize and create the new study.

## Create Respondent Accounts

- Each respondent must have a username and password assigned in order to login to the respondent website to complete intake(s).
- Click on 'CREATE RESPONDENTS' on a study card on the welcome screen to begin creating new respondent accounts.

| Figure 7. New Study Card                          |                     |  |
|---------------------------------------------------|---------------------|--|
| Food Test Study (FoodTest)                        |                     |  |
| STUDY DETAILS                                     | PARTICIPANT DETAILS |  |
| Study Start - Study End<br>10/27/2021 - 11/6/2021 | CREATE RESPONDENTS  |  |
| Recall Study<br>ASA24-2020                        |                     |  |
| Study type: Unscheduled                           |                     |  |

• Respondent accounts can be created in two ways: (1) a step-by-step "wizard," or (2) a manual file upload.

## 1. Respondent Accounts Wizard

• Select the 'LAUNCH RESPONDENTS WIZARD' button and follow the prompts in each step.

| Figure 8. Add New Respondents - Wizard       |                                                                                                    |                                                          |                                                                                                    |  |
|----------------------------------------------|----------------------------------------------------------------------------------------------------|----------------------------------------------------------|----------------------------------------------------------------------------------------------------|--|
|                                              | ADD NEW RESPONDENTS                                                                                                    | VIEW PAST RESPONDENT FILES                               | MANAGE RESPONDENT ACCOUNTS                                                                                |  |
|                                              |                                                                                                    |                                                          |                                                                                                    |  |
| Add New Responder                            |                                                                                                    |                                                          | Help on Adding New Respondents                                                                            |  |
| There are two ways to create                 | new respondent accounts:                                                                                                    |                                                          |                                                                                                    |  |
| -                                            | OPTION 1. Use the wizard to guide you through configuration steps. For a scheduled study, where respondents will access ASA24 on specific Import File CSV |                                                          |                                                                                                    |  |
|                                              |                                                                                                    | can specify the number of weekday vs. weekend recalls    | Note: For Recall studies, the study type (Scheduled or                                                    |  |
| per respondent, and the numbe                | r of days between recalls.                                                                                                    |                                                          | Unscheduled) and the Intake Time Frame cannot be                                                          |  |
| If you're not sure how to create             | a scheduled study with the wizard start with a suggester                                                                                                  | ed scheduled study configuration. You can then customize | changed once at least one respondent account is<br>created and a recall is started. To change these study |  |
|                                              | ASA24 Suggested Scheduled Study Configurations                                                                                                    |                                                          | details, all Respondent Accounts must be deleted.                                                         |  |
|                                              |                                                                                                    |                                                          | details, air Respondent Accounts must be deleted.                                                         |  |
| The wizard is most helpful if                |                                                                                                    |                                                          |                                                                                                    |  |
| <ul> <li>You are using ASA24 as a</li> </ul> |                                                                                                    |                                                          |                                                                                                    |  |
|                                              | dy and are unsure how to specify the dietary assess                                                                                                    |                                                          |                                                                                                    |  |
|                                              | l study and are unfamiliar working with .csv files or                                                                                                    | unsure how to set up your respondent accounts            |                                                                                                    |  |
| manually.                                    |                                                                                                    |                                                          |                                                                                                    |  |
|                                              | LAUNCH RESPONDENTS WIZ                                                                                                    | ZARD                                                     |                                                                                                    |  |
|                                              |                                                                                                    |                                                          |                                                                                                    |  |

• If you are not sure how to create a scheduled study with the wizard, you can start with a suggested scheduled study configuration.

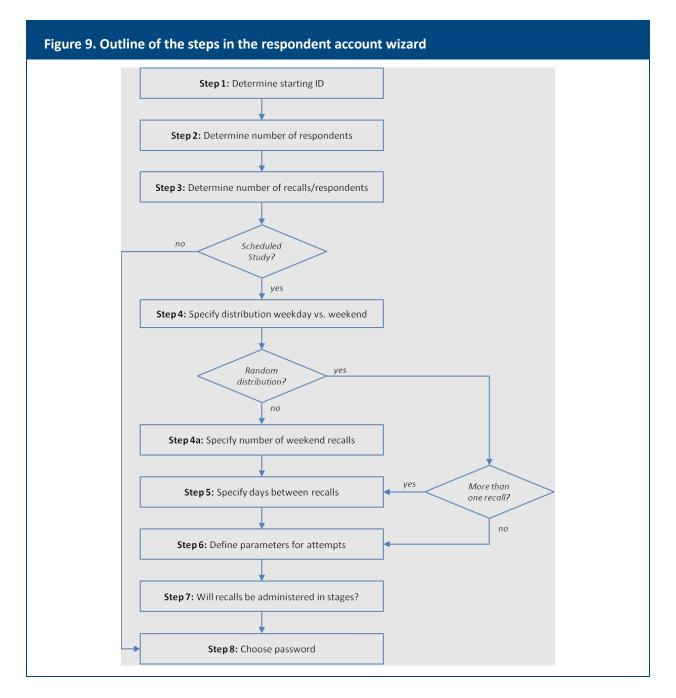

- Researchers can use the wizard multiple times to add new respondents or to create new intake dates for respondents in a *scheduled* study.
- Researchers can change the number of respondents or the number of recalls or records per respondent by editing the study settings using the **Edit Study** tab. Such changes should be done <u>prior</u> to attempting to create new respondents or schedules.

### 2. Import File

• The Import File can used to create respondents accounts for recalls and food record studies instead of using the Wizard.

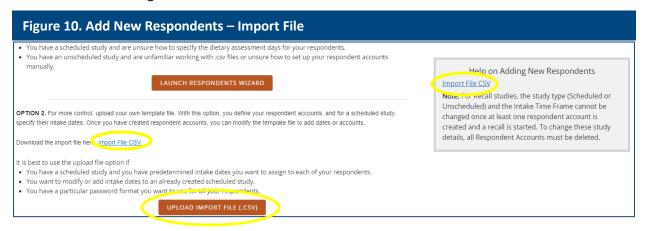

- There are five steps to using the Import File to create accounts.
  - <u>Step 1</u>: Download the Import File from the link at the right-hand side of the Add New Respondent tab (Figure 10). The Import File is an Excel workbook with multiple worksheets.
  - <u>Step 2</u>: Populate the Import File with your study details (more details for completing the Import File are on the "Help & Resources" tab of the researcher website). If you need a reminder of the desired number of study respondents, or other study details, you can review what was entered for the study under the **Edit Study** tab on the ASA24 researcher website. Your initial upload does not need to include information for all of your planned study participants.
  - Step 3: From Excel, save the populated Import File as a CSV file.
  - <u>Step 4</u>: Upload the CSV file. Once the file is validated, ASA24 will generate a file containing usernames and passwords. Download the file from the 'Respondent Accounts have been created!' screen. If there are errors, accounts will not be created.
  - <u>Step 5</u>: The username and password file can also be downloaded from the "View Past Respondent Files" tab. Researchers are responsible for assigning and securely distributing account information to their respondents.
- Researchers can upload additional files to add new respondents or to update new intake dates for existing respondents in a *scheduled* study.
- Researchers can change the number of respondents or the number of recalls or records per respondent by editing the study settings using the **Edit Study** tab (Figure 11). Such changes should be done <u>prior</u> to attempting to upload new CSV files.

| Figure 11. Edit Study screen             |                                                    |                    |                                                                                                    |                             |
|------------------------------------------|----------------------------------------------------|--------------------|----------------------------------------------------------------------------------------------------|-----------------------------|
| 🔂 Study: Australia T                     | est Study 🔹                                        |                    |                                                                                                    |                             |
|                                          | RESPONDENTS                                        | DATA & RESULTS     | EDIT STUDY                                                                                                    | HELP & RESOURCES            |
| EDIT STUDY BASICS                        | EDIT STUDY DETAILS                                 | EDIT STUDY MODULES | MANAGE STUDY STAFF                                                                                                    | DELETE STUDY                |
| Study type: (recall)                     | <ul> <li>Scheduled</li> <li>Unscheduled</li> </ul> | to complete rec    | y: You specify the intake dates for each responde<br>alls on the scheduled reporting dates. Intake date<br>aged until respondent accounts are created |                             |
| Total number of recalls per respondents: | 10                                                 | be changed afte    | ximum number of recalls to be reported by each<br>er the study has started.<br>xd or quit recalls count to See more<br>changed later                  | respondent. This number can |

# Monitoring Study Progress

• From the home screen, click on the study name or 'Go to study ->' on the study card to track study progress or edit study settings.

| Figure 12. Study card                            |                           |  |  |
|--------------------------------------------------|---------------------------|--|--|
| Chives Test Study (Chives)                       | Go to study $\rightarrow$ |  |  |
| STUDY DETAILS                                    | PARTICIPANT DETAILS       |  |  |
| Study Start - Study End<br>9/23/2021 - 9/23/2025 | Participants<br>7         |  |  |
| Record Study<br>ASA24-2020                       | Complete Responses<br>0   |  |  |
| Study type: Consecutive Days                     | Quit Responses<br>0       |  |  |
|                                                  |                           |  |  |

• The **Track Study Progress** tab can be used by researchers to monitor completion of recalls or records for a selected study.

| Figure 13. Track Study Progress screen – Track Respondents |                   |               |            |                  |                 |             |                 |         |                  |  |
|------------------------------------------------------------|-------------------|---------------|------------|------------------|-----------------|-------------|-----------------|---------|------------------|--|
| Study: Test                                                |                   | •             |            |                  |                 |             |                 |         |                  |  |
| TRACK STUDY PROGRESS                                       |                   |               | NDENTS     | D.               | ATA & RESULTS   | EDIT STUDY  |                 |         | HELP & RESOURCES |  |
| TRACK RESPONDENTS TRACK RECALLS                            |                   |               |            |                  |                 |             |                 |         |                  |  |
| Track Responden                                            | Track Respondents |               |            |                  |                 |             |                 |         |                  |  |
| Filter by username                                         |                   |               | Star       | t Date           |                 | End Date    |                 |         |                  |  |
| Username                                                   |                   |               | m          | m/dd/yyyy        |                 | mm/dd/yyyy  |                 |         | CLEAR            |  |
|                                                            |                   |               |            |                  |                 |             |                 |         |                  |  |
|                                                            |                   |               | Select /   | All Deselect All | Export Selected | Export All  |                 |         |                  |  |
| Username                                                   |                   | Next Recall # | Next Atten | npt# ^ Next      | Reporting Date  | Total Quits | Total Completes | Total R | emaining         |  |
| Draft1001                                                  | ~                 | 0             | 0          |                  |                 | 0           | 0               | 0       |                  |  |
| Draft1006                                                  | $\sim$            | 0             | 0          |                  |                 | 0           | 0               | 0       |                  |  |

- Data can be viewed for all respondents, for a specific respondent, for a subset of respondents, or for a subset of recalls/records by filtering on specific start and end dates.
- The table can be sorted by clicking on the column headers. Click on the down arrow next to the username to get more information on subsequent recalls.
- Using the **Track Recalls** tab researchers can also filter by recalls/records completed during a specific date range, for a specific respondent, or by completion status.

| Figure 14. Track Study Progress Screen – Track Recalls |                          |                         |                          |          |                   |                            |                      |  |  |
|--------------------------------------------------------|--------------------------|-------------------------|--------------------------|----------|-------------------|----------------------------|----------------------|--|--|
| G Study: Starling                                      | •                        |                         |                          |          |                   |                            |                      |  |  |
| TRACK STUDY PROGRESS                                   |                          | TS                      | DATA & RESULTS           |          | EDIT STUDY        | HELP & RESOURCES           |                      |  |  |
| TRACK RESPONDENTS TRACK RECALLS                        |                          |                         |                          |          |                   |                            |                      |  |  |
| Track Recalls                                          |                          |                         |                          |          |                   |                            |                      |  |  |
| Filter by username                                     |                          | Start Date              | End Date                 |          | Status            |                            |                      |  |  |
| Username                                               |                          | mm/dd/yyyy              | mm/dd/yyyy               |          | Completed         | 🗌 Quit                     | CLEAR                |  |  |
|                                                        |                          |                         |                          |          |                   |                            |                      |  |  |
|                                                        | Select All               | Deselect All            | Export Selected Expo     | rt All D | elete Selected    |                            |                      |  |  |
| Username Recall #                                      | Reporting Date Completic | n Status Total Sessions | s Total Session Duration | Language | Calories (kCal) N | lumber of Eating Occasions | Number of Food Codes |  |  |
| Starling101 0                                          | 2021-10-18 Comp          | eted 2                  | 1                        | English  | 99.899            | 1                          | 3                    |  |  |

# Data Analysis

• Researchers can obtain food and nutrient analysis output files from the Data & Results tab.

| Figure 15. Data & Results screen                                                                                                    |                     |                            |                   |                  |  |  |  |  |
|----------------------------------------------------------------------------------------------------|---------------------|----------------------------|-------------------|------------------|--|--|--|--|
| G Study: Food Test Study                                                                                                    | <b>*</b>            |                            |                   |                  |  |  |  |  |
| ✓ TRACK STUDY PROGRESS                                                                                                    | RESPONDENTS         | DATA & RESULTS             | P EDIT STUDY      | HELP & RESOURCES |  |  |  |  |
|                                                                                                    | DOWNLOAD ANAL       | YSIS FILES VIEW I          | NUTRITION REPORTS |                  |  |  |  |  |
| Download Analysis Files<br>Step 1. Select the data to be included i                                                                                                    |                     |                            |                   |                  |  |  |  |  |
| <ul> <li>All respondents (batch)</li> <li>One respondent based on usernal</li> <li>Range of respondent IDs between</li> <li>Recall/Record dates between start</li> </ul>                                                                                                    | start ID and end ID |                            |                   |                  |  |  |  |  |
| Step 2. Select Download Data Dictionaries to obtain detail information about the files or Download Analysis Files to obtain your data.                                                                                                    |                     |                            |                   |                  |  |  |  |  |
|                                                                                                    |                     | DOWNLOAD ANALYSIS FILES    |                   |                  |  |  |  |  |
| The information will be downloaded in zip format. A free version of the 7zip software can be found at the <u>7Zip Web site</u> . The 7zip file contains the below file types in CSV format<br><b>RESPONSES:</b> Responses Analysis File - Food and supplement names from the Quick List, probe questions and answers<br><b>ITEMS:</b> Individual Foods Analysis File - FNDDS food codes, gram weights, nutrients, and Food Pattern Equivalents for each food reported<br><b>TOTALS:</b> Daily Total Analysis File - FNDDS nutrients and Food Pattern Equivalents for all foods in a given day<br><b>INS:</b> Individual Supplements Analysis File - Supplement Codes with their nutrients - keeping only those nutrients which are related to the FNDDS<br><b>TS:</b> Daily Total Supplements Analysis File - total nutrients from all supplements from all foods and supplements reported in a given day<br><b>TNS:</b> Daily Total Nutrients from Foods and Supplements Analysis File - FNDDS nutrients from all foods and supplements reported in a given day |                     |                            |                   |                  |  |  |  |  |
|                                                                                                    |                     | DOWNLOAD DATA DICTIONARIES |                   |                  |  |  |  |  |

### 1. Download Analysis Files

- Be sure to choose the correct study from the drop-down menu. Files can be requested for all respondents, for one respondent, for a specific range of respondents, or for a specific date range.
- Data dictionaries can also be downloaded on this tab.
- The All Respondents (batch) option generates output files for all recalls/records completed to date for all study respondents.
- The Respondent options generate output files for all recalls/records completed to date for a particular respondent or the range specified.
- The Recall/Record dates option generates output files for all recalls/records completed within the selected dates.
- Data files are provided in CSV format and can be opened using Excel or imported into statistical software.

| Figure 16. Analysis output files and included data |                                                                                                    |  |  |  |  |  |
|----------------------------------------------------|----------------------------------------------------------------------------------------------------|--|--|--|--|--|
| Analysis File                                      | Content Description                                                                                                    |  |  |  |  |  |
| Responses                                          | Data by respondent, by day, providing probe questions and answers.                                                                                                    |  |  |  |  |  |
| Items                                              | Data by <b>food and beverage item,</b> providing food codes, gram weights, nutrient and food group values.                                                                                                    |  |  |  |  |  |
| Totals                                             | Data by respondent, by day, providing total nutrient and food group values for <b>foods and beverages</b> .                                                                                                    |  |  |  |  |  |
| INS                                                | Data by <b>supplement,</b> providing supplement codes, gram weights and nutrient values.                                                                                                    |  |  |  |  |  |
| TS                                                 | Data by respondent, by day, providing total nutrient values for <b>supplements</b> .                                                                                                    |  |  |  |  |  |
| TNS                                                | Data by respondent, by day, providing total nutrient and food<br>group values for <b>foods</b> , <b>beverages</b> , <b>and supplements</b><br><b>combined</b> , <b>responses for Sleep module</b> (Note: the Sleep<br>module is optional and only available for ASA24-2020 version<br>and later and must be turned on during creation of new<br>studies). |  |  |  |  |  |

- Sample output files can be found at: <u>https://epi.grants.cancer.gov/asa24/researcher/sample.html</u>
- The food, supplement, and nutrient databases used for all versions of ASA24 can be found at: <u>https://epi.grants.cancer.gov/asa24/comparison.html</u>
- Additional information on the FNDDS and FPED are available from the U.S. Department of Agriculture's website at: <u>https://www.ars.usda.gov/northeast-area/beltsville-mdbhnrc/beltsville-human-nutrition-research-center/food-surveys-research-group/</u>

## 2. Viewing the Respondent Nutrition Report (RNR)

| Figure 17. View Nutrition Reports screen                                                                                                    |                                                |           |                     |                  |                  |   |               |   |                  |  |  |
|----------------------------------------------------------------------------------------------------|------------------------------------------------|-----------|---------------------|------------------|------------------|---|---------------|---|------------------|--|--|
| 🔂 Study: Sta                                                                                                    | rling                                          | *         |                     |                  |                  |   |               |   |                  |  |  |
| ≁ TRACK STUDY                                                                                                    | TRACK STUDY PROGRESS RESPONDENT                |           | ENTS                | DATA & RESULTS   | & RESULTS        |   | EDIT STUDY    |   | P & RESOURCES    |  |  |
|                                                                                                    | DOWNLOAD ANALYSIS FILES VIEW NUTRITION REPORTS |           |                     |                  |                  |   |               |   |                  |  |  |
| View Nutrition Reports         The table below provides some information about each respondent's intake and allows you to view their Respondent Nutrition Report (RNR). The RNR provides information to respondents regarding how their intake on the reporting day(s) compares to country-specific dietary guidance and nutrient requirements. See more information here.         Filter by username:       Start Date:       Respondent Request:         Username       mm/dd/yyyy       mm/dd/yyyy       n/a |                                                |           |                     |                  |                  |   |               |   |                  |  |  |
| Username                                                                                                    | Reporting Date                                 | Status    | Respondent Request? | Calories (kCal.) | Number of eating |   | Number of foo |   | Nutrition Report |  |  |
| Starling101                                                                                                    | 2021-10-18                                     | Completed | No                  | 99.899           | 1                | 1 |               | 3 |                  |  |  |

- If researchers have selected the RNR option during study setup for recall or record studies, a report is generated by the system to provide feedback regarding food group and nutrient intakes in relation to country-specific dietary guidance.
- The RNR is available to participants 2 years old and older in studies using the US and Canadian versions of ASA24.
- For both recalls and records, RNRs will only be generated if respondents answered the questions on age and sex, and if female, whether pregnant or not during the recall/record. Sample reports of the RNR and more detailed information is available online at: <u>https://epi.grants.cancer.gov/asa24/respondent/nutrition-report.html</u>.
- For recall studies, the researcher selects whether or not to display the RNR at the end of the recall. For food records, and recall studies that do not display the RNR immediately, the report will only be available to the researcher on the researcher website and may be distributed to the respondent by the researcher.
- Researchers can view an RNR provided to a respondent by selecting the 'View' link in the last column. For both recalls and food records, the report is provided to the researcher instantly upon respondents' completion of the intake information.
- If a respondent did not enter in the profile information, a 'Create' link is available for researchers. The researcher can decide if they would like to ask the respondent for age, sex, and pregnancy/lactation status to enter into the system. If the researcher does not ask the respondent and input this information for them then the RNR will not generate.
- The researcher can also choose in which language to see the RNR. The RNR is available in English, Spanish and French (Canadian versions only).

## Help and Resources

• The **Help & Resources** page contains links to more detailed information and ASA24 resources found on the ASA24 NCI website.

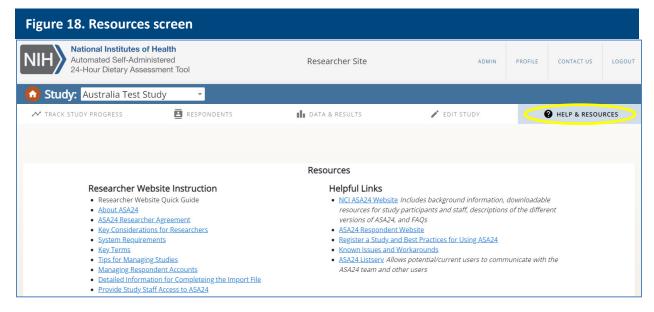

- Use the 'CONTACT US' link in the upper right-hand corner of the screen or email <u>ASA24HelpDesk@Westat.com</u> for any specific questions or concerns.
- To go back to the Home page, researchers can:
  - click on the orange circle with a small white house graphic in the upper right corner of every screen, or
  - click on the words 'Researcher Site' at the top center of every screen, or
  - click on the NIH logo.